# 华谱系统文化建设二级网站 用户手册

## **1**.华谱系统的文化建设入口

用户点击导航栏中的"家谱建设"链接,在该界面上有两种入口可进入家谱民俗风情,两 种入口如下图1所示,任意点击界面中某个"民俗风情"按钮,即可跳转至"民俗风情"页面。

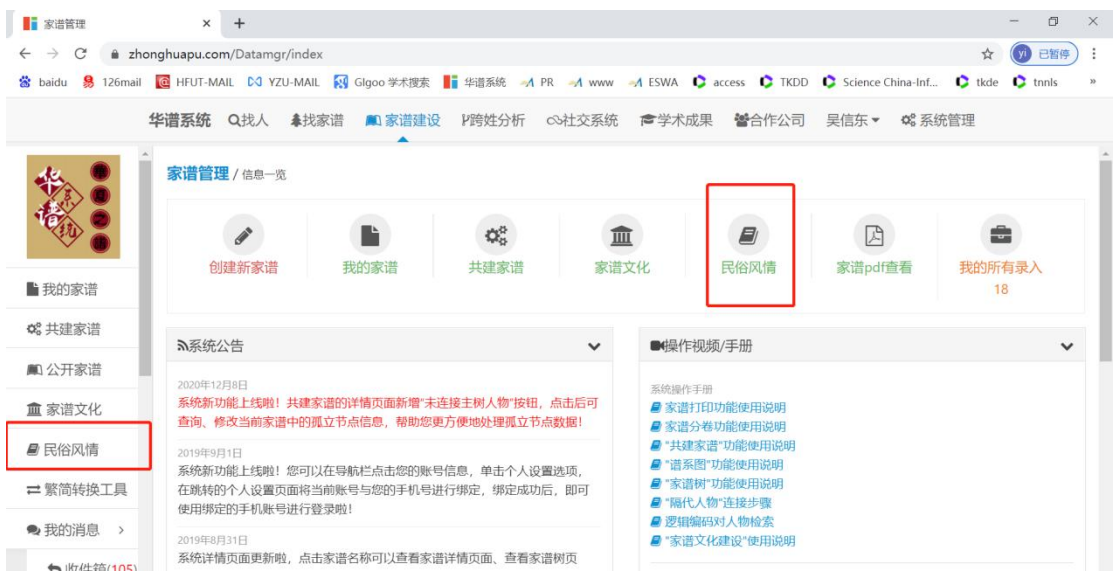

图 1 家谱风俗民情入口

用户可以通过点击"家谱民俗风情"进入,如下图2所示。

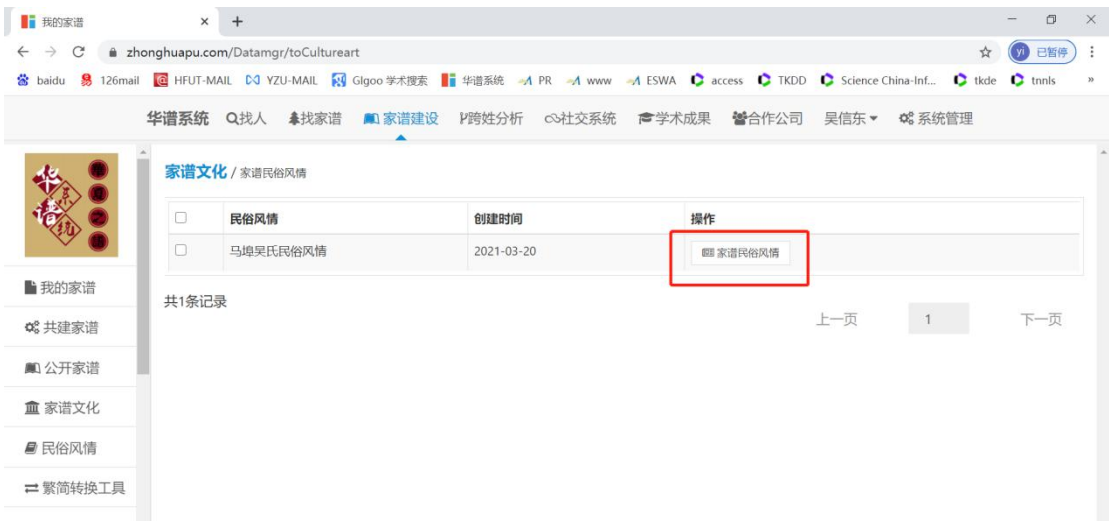

### 图 2 家谱风俗民情页面

进入后可以看到该家谱民俗风情的排序、名称、描述、文章类别,以及各篇文章的标题、 内容简述、操作等信息,如图3所示。该界面分为"正在编写文章列表"及"已公开文章列表", 方便用户和民俗风情管理人进行区分。

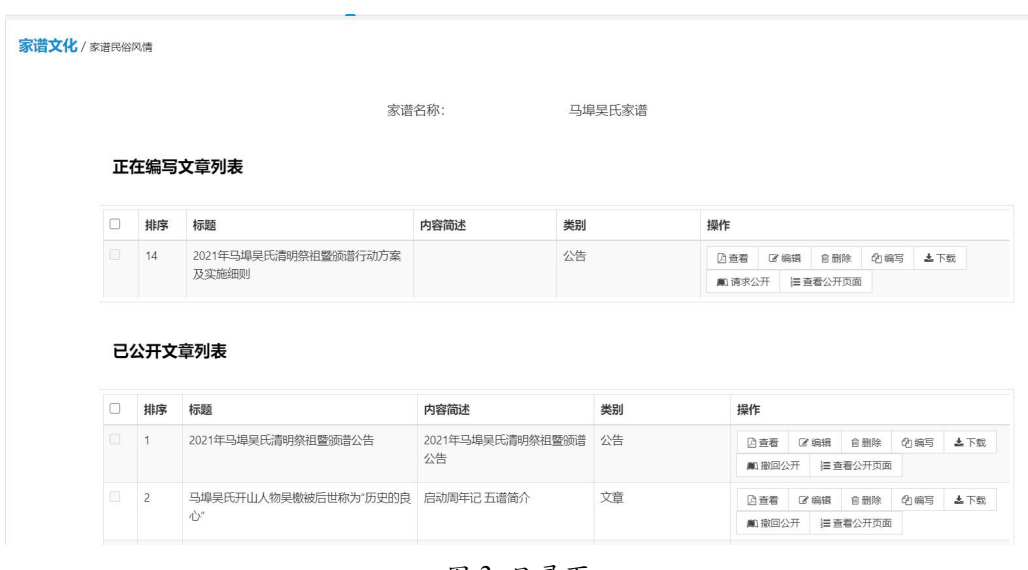

图 3 目录页

每篇文章的创建人可对文章内容进行编辑。添加文章入口见图4。通过填写文章名称、文 章描述及序号,即可完成创建工作。各章节编辑删除入口如图5所示。

注:序号关乎文章在公开页面展示的顺序,建议按文章排序顺延填写。

家谱文化 / 家谱民俗风情

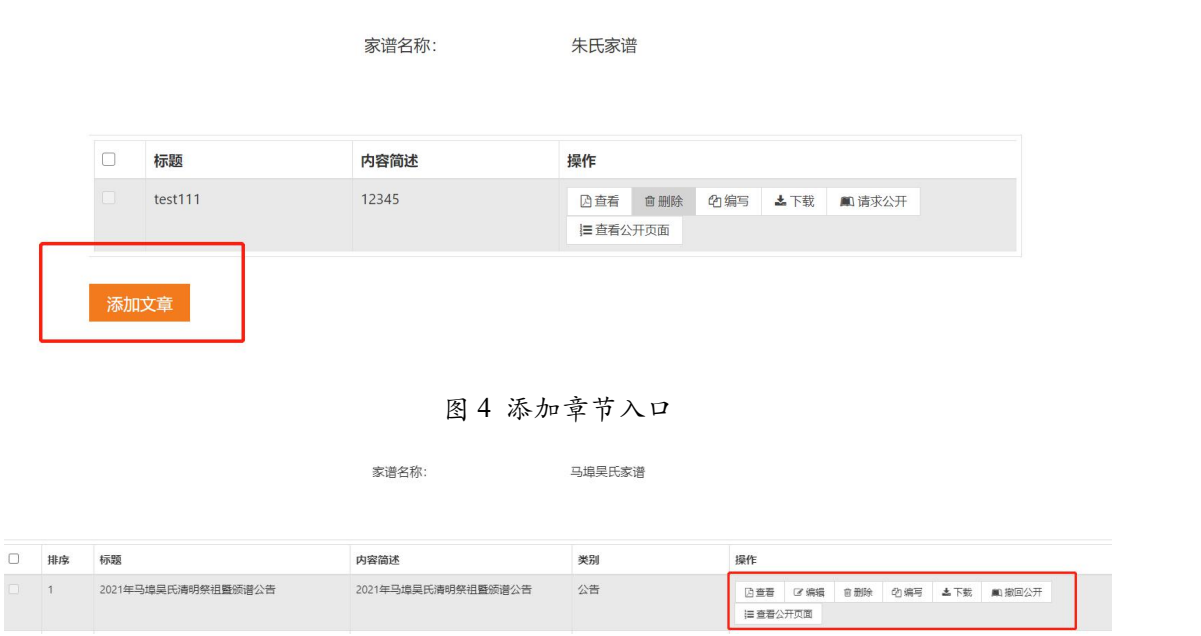

图 5 编辑删除章节入口

修改章节标题、描述及序号可通过直接点击"编辑"按钮;各章节内容可通过直接点击"编 写"按钮,系统将自动跳转编写界面,如图6,对文本内容进行在线编辑,点击保存即可。在 "编写界面","作者"即为文章的作者;"执笔人"即为共同编写文章的用户,文章内容 受到改动后,改动人的姓名会自动添加到"执笔人"栏位。

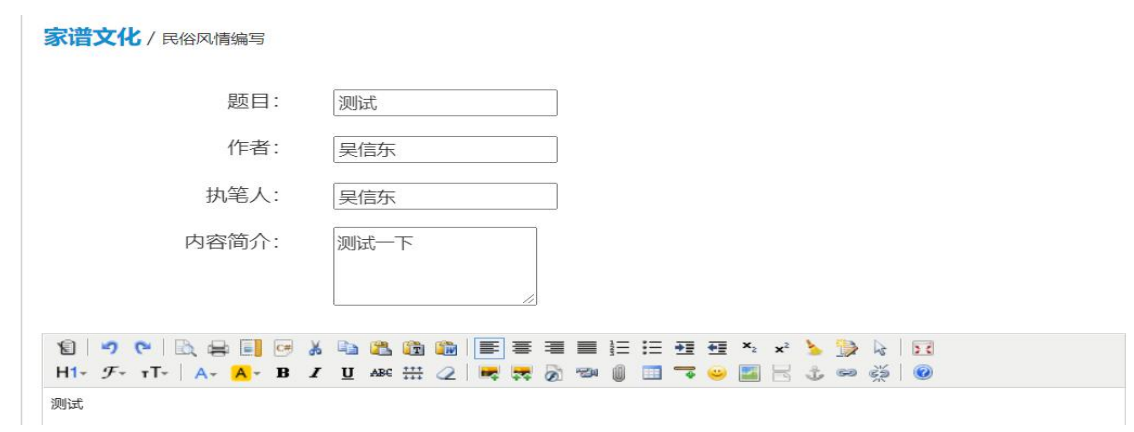

图 6 在线编辑界面

注:由于浏览器的限制,暂时不支持直接复制图片粘贴到文章中。如需要添加图片,请 点击"图片"按钮(如下图7红色方框所示,上传图片),然后选择"本地上传",通过选择 图片,即可上传图片。

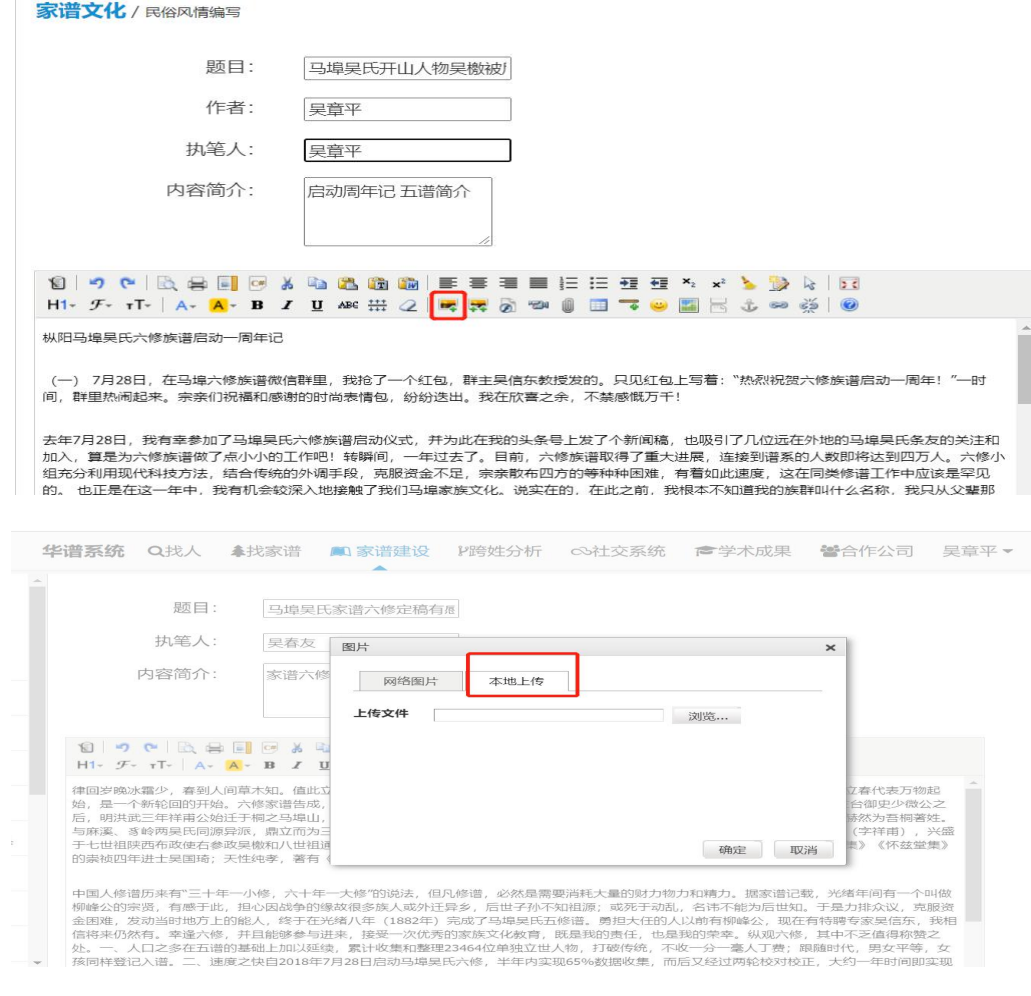

图 7 添加图片界面

民俗风情管理员管理员可对家谱文化二级网站展示页上方的文化说明进行修改,编辑入

口如图8所示,编写完成后点击保存,即可生效。

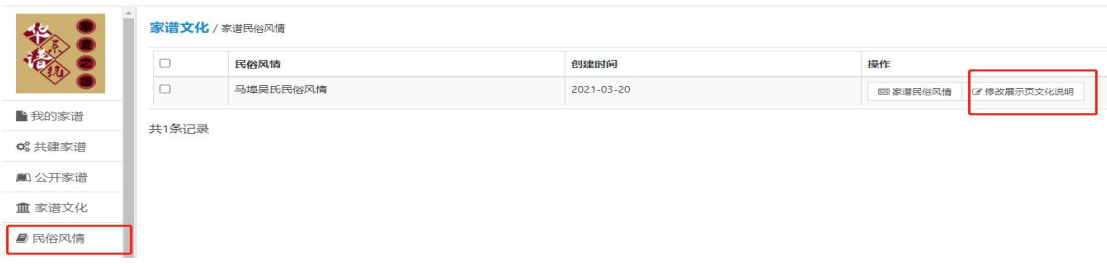

#### 图 8 修改展示页文化说明入口

## **2**.文章发布使用说明

文章内容需要通过管理员审核后才能公开展示到民俗风情页面,编写完成后,创建人点 击"请求公开"按钮,勾选请求公开民俗风情类型,如图9所示,即可给管理员发送邮件,待 审核通过后,文章内容将自动公开展示。

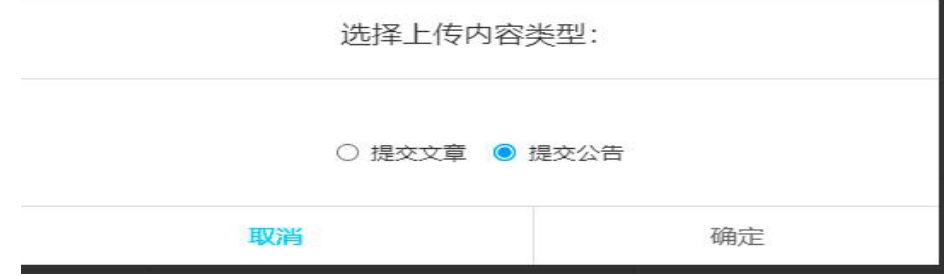

图 9 文章类型勾选界面

文章创建者申请公开后,拥有权限的管理员可以通过两种方式对文章内容进行审核后公 开:

1)邮件中审核:提交申请后管理员会收到邮件提醒,可在邮件中查看文章详情,如图10 所示,审核无误后点击邮件中的链接完成审批,公开相应文章。

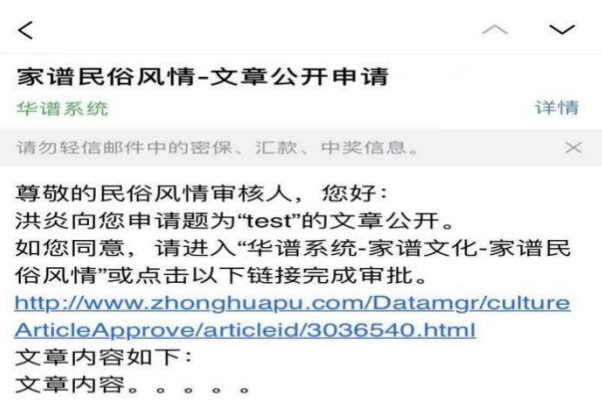

图 10 邮件审核通过界面

2) 系统中审核: 待审核文章将在系统中出现"审核通过"按钮, 如图11所示。直接登入 华谱系统,管理员审核内容无误后,点击该按钮即可一键通过审核,公开相应文章。

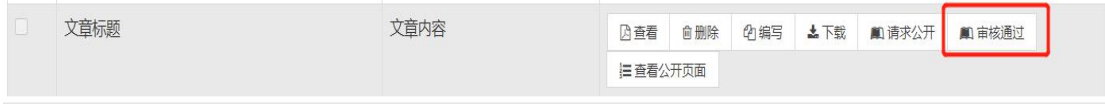

图 11 系统审核通过界面

管理员审核过后, "审核通过"按钮不再显示, 显示的是"撤回公开"按钮, 管理员可 以通过这个按钮取消文章的公开权限, 见图12。

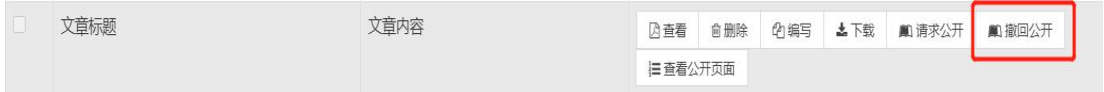

图 12 系统审核通过界面

## **3**.公开页面查看

查看已公开民俗风情文章有两种方式,由华谱主系统进入如图13所示。

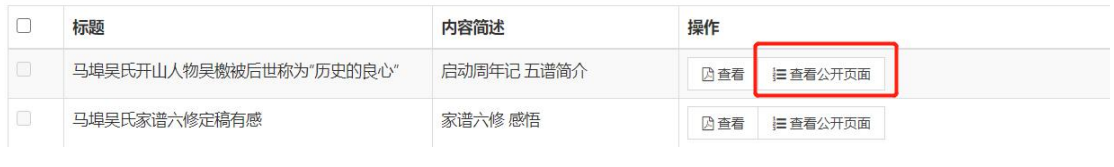

图 13 查看公开界面入口

由 民 俗 风 情 二 级 网 站 进 入 效 果 如 图 14 所 示 , 在 浏 览 器 检 索 栏 中 输 入 "http://mbw.zhonghuapu.com/"即可查看已公开的文章等信息。

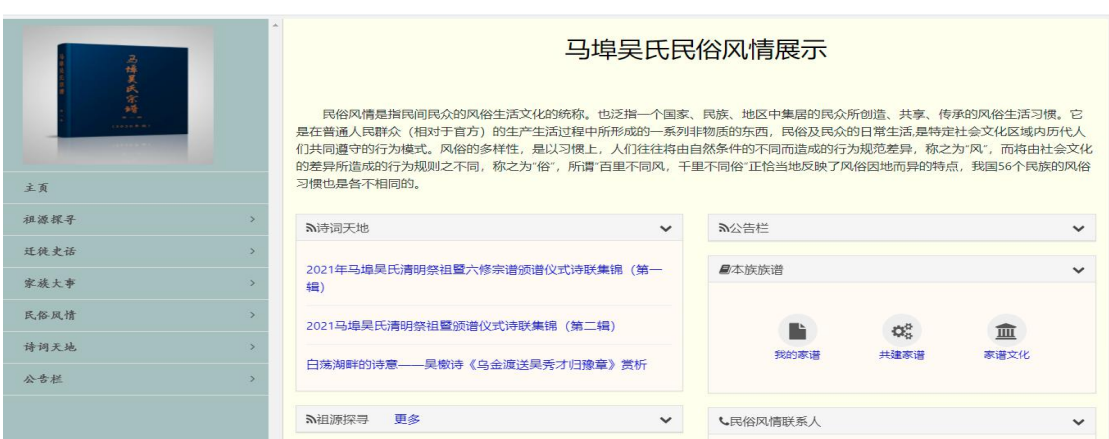

图 14 查看公开界面入口

公开展示页面默认每栏展示部分文章,点击"更多"按钮查看该栏目下的全部文章内容, 文章列表展示页面如图15所示。

| 马埠吴氏民俗风情展示<br>相源探寻        |             |
|---------------------------|-------------|
|                           |             |
| 马埠吴氏的风十人情--唐家山篇           | 吴根和、吴选斌、吴选生 |
| 马埠吴氏的风十人情--吴祖庄篇           | 旱暄          |
| 马追旱氏的风土人情--桐城文昌篇          | 早明璋 早明为     |
| 马追旱氏的风土人情--桐城朱庄篇          | 旱亚琴         |
| 马埠旱氏的风土人情--旱院篇            | 旱宁          |
| 马埠旱氏的风土人情--干家院篇           | 早周民         |
| 马追旱氏的风十人情--厚道房篇           | 旱春友         |
| 马埠旱氏的风土人情--小步桥篇           | 旱根福         |
| 马埠旱氏的风土人情--枫树篇            | 旱德楼         |
| 2021年马埠昊氏清明祭祖暨颁谱行动方案及实施细则 | 旱章平         |

图 15 查看每栏下全部文章展示界面

点击侧边栏或文章列表中的文章标题,公开文章展示界面如图16所示。

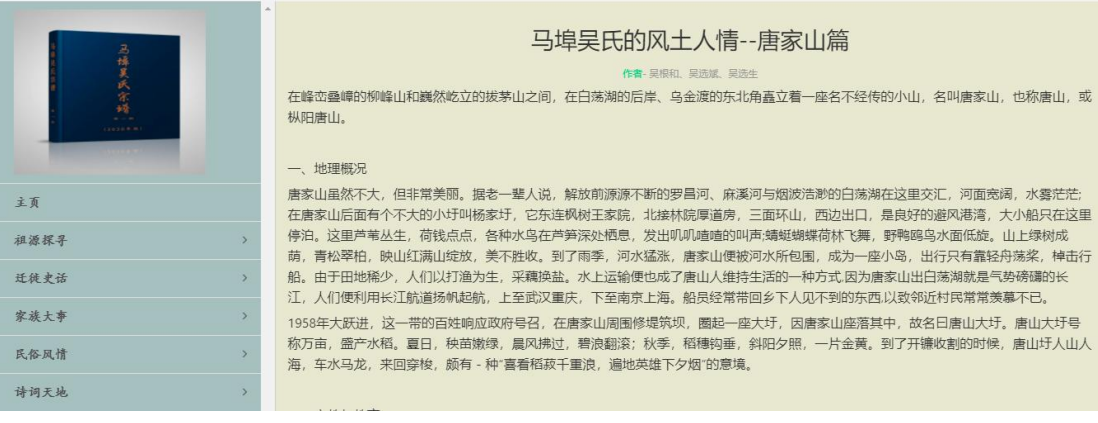

图 16 公开文章展示界面

家谱文化管理员可通过在华谱系统公开文章展示页面对网站的展示图片以及各个文章 分栏类别进行修改,入口如图17所示。

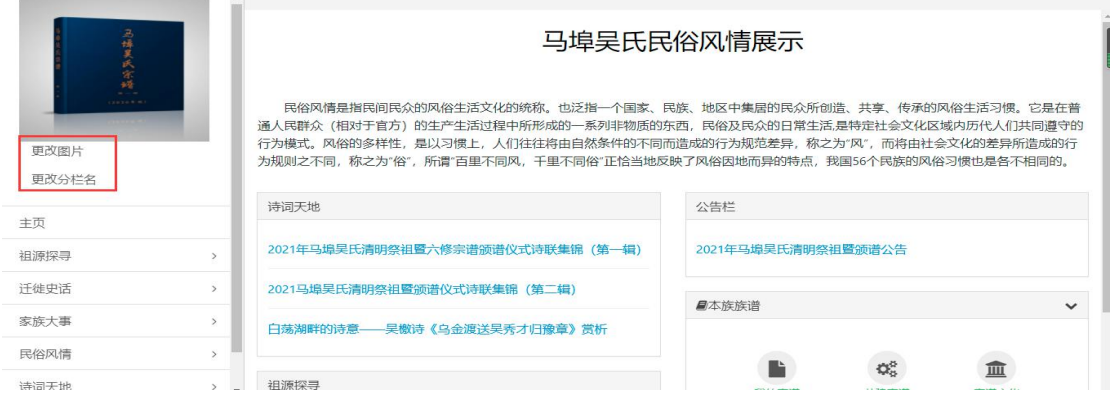

#### 图 17 更改入口

更改图片时,点击按钮后选择计算机中本地图片上传即可;更改分栏名称时,详见图18 可重新排序各栏位顺序并修改栏位名称, "删除栏位下文章"即删除该文章分类类别,同 时该分栏下的文章会被重置为未发表状态。

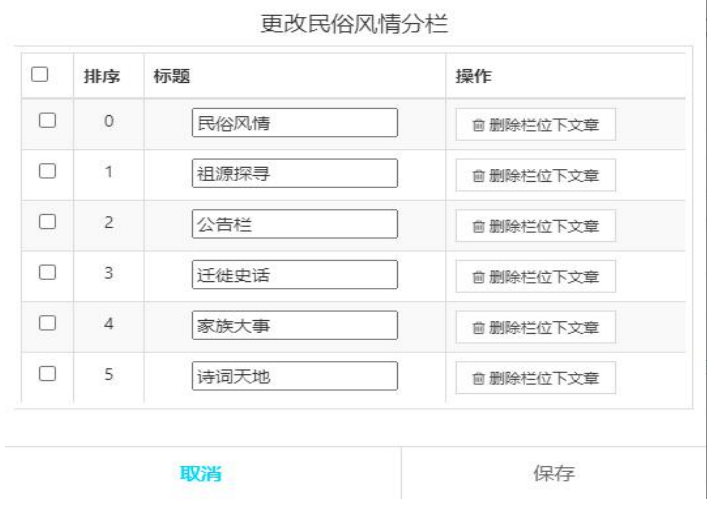

图 18 更改分栏名称

家谱文化管理员在家谱风俗民情目录页可以通过"生成二级网站"按钮,生成或修改二级 网站地址,如图19所示。

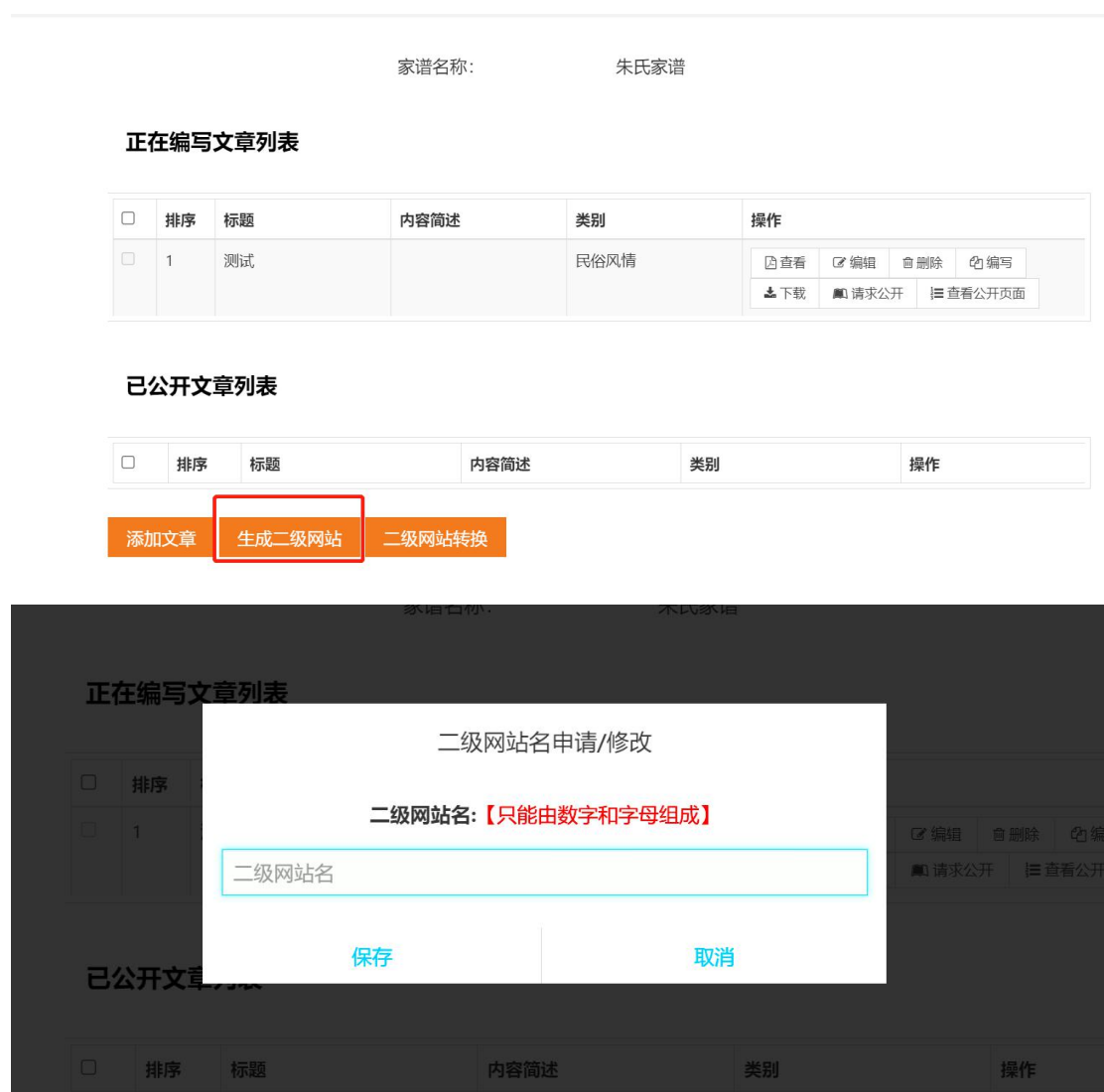

图 19 二级网站名生成/修改界面

注意,如果没有申请二级网站名,是不能进入公开页面的,点击目录页上的"请求公开" 会提示"请先到页面下方添加二级网站地址!",如图20所示。

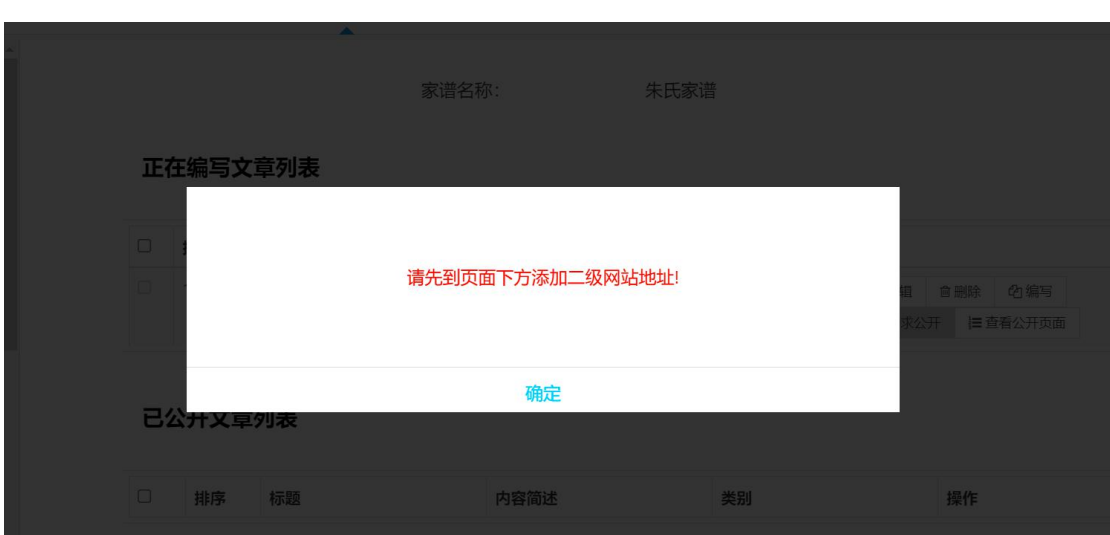

图 20 提示生成二级网站名界面

申请 二级 网站 名成 功 后, 可 以 进 行 " 二 级 网 站 名 更 改 申 请 ", 将 https://www.zhonghuapu.com/test/ 改为 http://test.zhonghuapu.com/, 如图21所示。

> 家谱名称: 朱氏家谱

### 正在编写文章列表

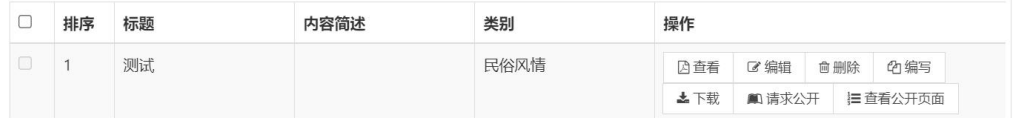

### 已公开文章列表

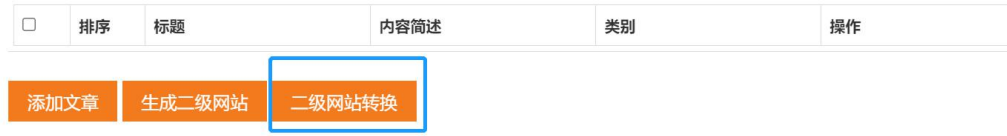

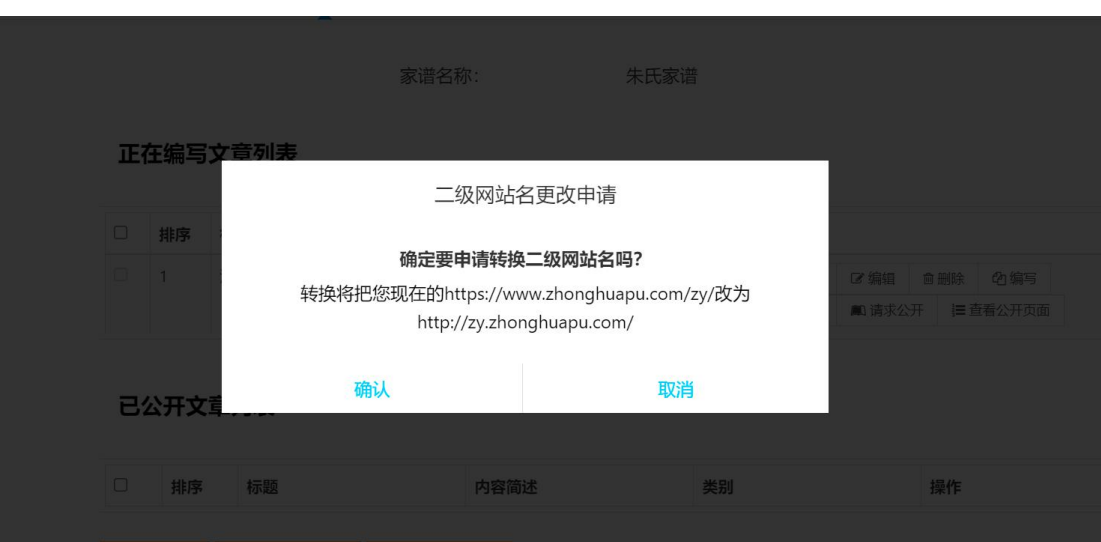

图 21 二级网站名更改申请界面